#### **MinimumSystem Requirement**

- BM® or 100% PC compatible with Pentium® III 650 MHz or AMD Athlon 650 MHz class processor or higher
- One available AGP3.0 compliant slot or better
- Operating Systems Win<sup>®</sup> 98/98SE / Win<sup>®</sup> 2000 / Win<sup>®</sup> ME / Win<sup>®</sup> XP
- 64MB system memory
- 50MB of available disk space for full installation
- CD-ROM or DVD-ROM drive

# **Table of Contents**

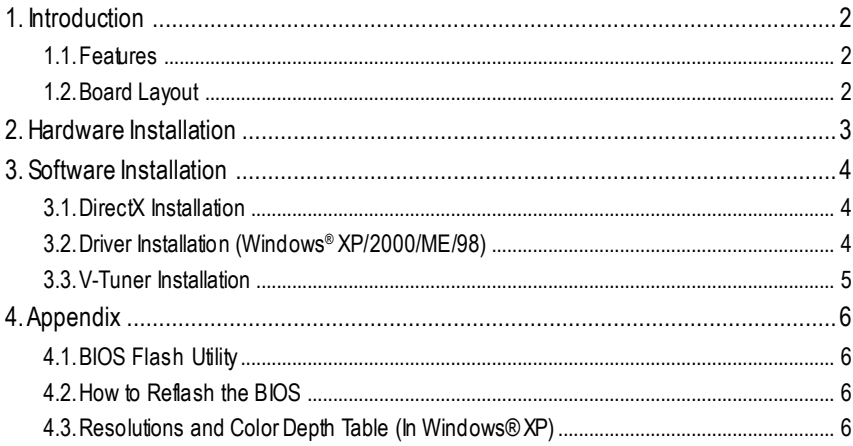

#### 12MD-N40128-106

## **1. Introduction**

#### **1.1. Features**

**English**

- Powered by **NVIDIA** ® **GeForce** ™ **MX4000** Graphics Processing Unit(GPU)
- Supports the new AGP 8X and latestDirectX 8.1
- Integrated with 128MB DDR memory (For GV-N40128DE/GV-N40128TE only)
- Integrated with 64MB DDR memory (ForGV-N4064T only)
- Features TV-Out and D-Sub connectors
- Supports DVI-Iconnector (For GV-N40128DE only)

### **1.2. BoardLayout**

1. GV-N40128DE

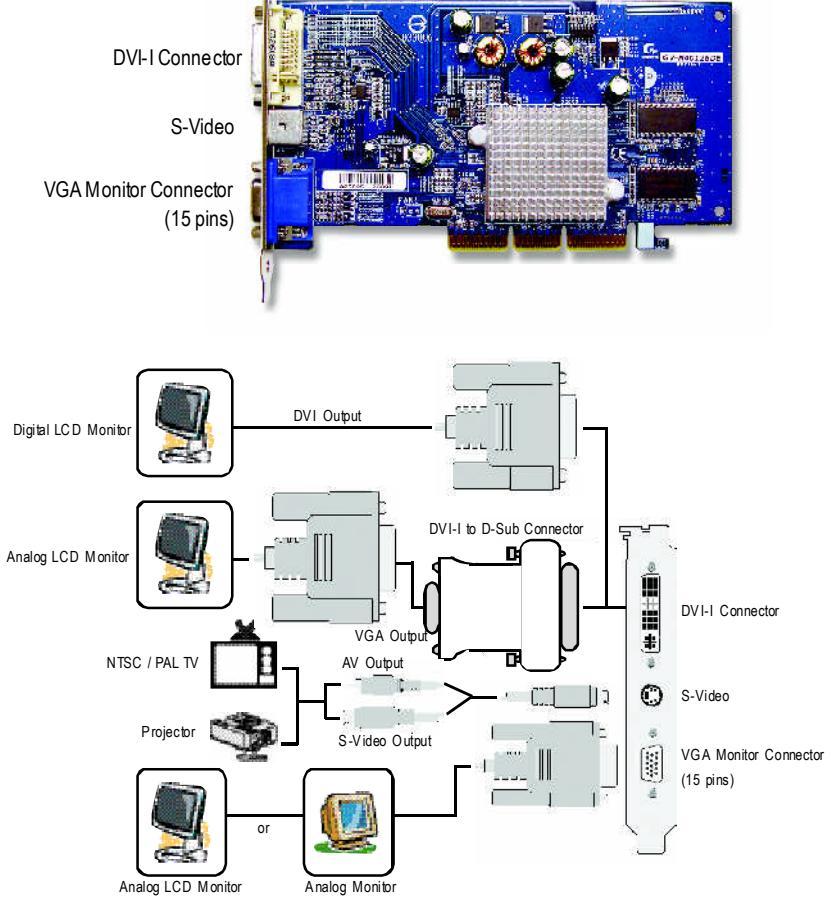

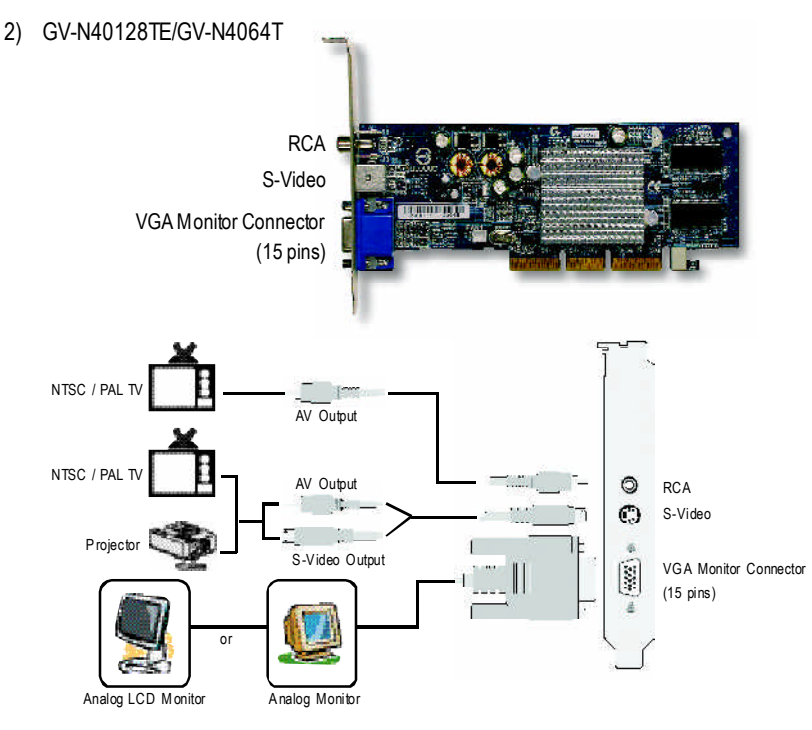

## **2. Hardware Installation**

Installing your graphics card.

Now that you have prepared your computer, you are ready to install your graphics card.

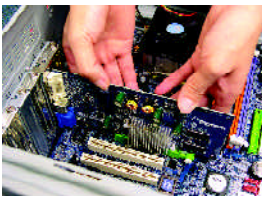

1. Locate the AGP slot. If necessary, remove the metal cover from this slot; then align your graphics

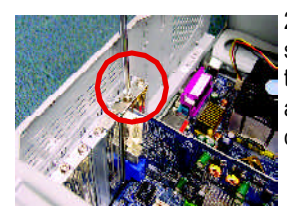

2. Replace the screw to fasten the card in place, and replace the computer cover.

card with the AGP slot, and press it in firmly until the card is fully seated.

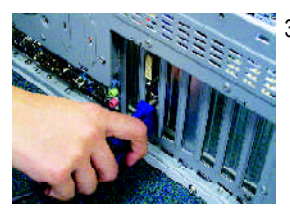

3. Plug the display cable into your card; then turn on the computer and monitor.

# **3. Software Installation**

#### **3.1. DirectXInstallation**

Install Microsoft DirectX to enable 3D hardware acceleration support for Windows® 98/ 98SE / Windows® 2000/ Windows® ME or Windows® XP to achieve better 3D performence.

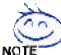

Note: For software MPEG support in Windows ® 98/ 98SE/ Windows ® 2000/ Windows ® ME or Windows ® XP, you must install DirectX first.

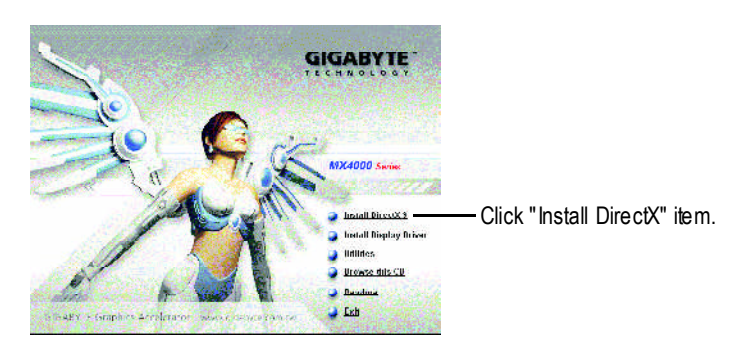

### **3.2. Driver Installation (Windows ® XP/2000/ME/98)**

Insert the driver CD disk into your CD-ROM, and then you can see the AUTORUN window. If it does not show up, please run "D:\setup.exe". (We assume that your CD-ROM drive letter to be D:).

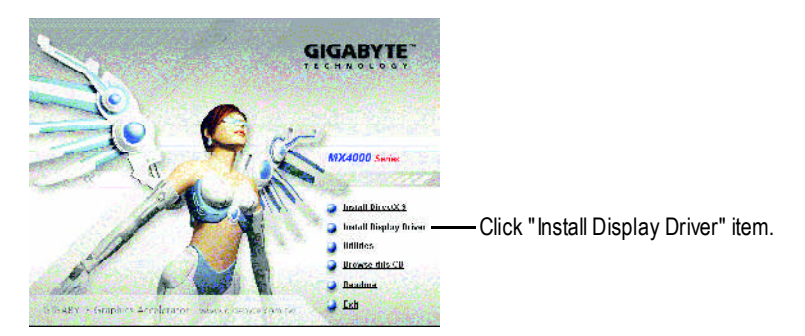

#### **3.3. V-TunerInstallation**

**V-Tuner** lets you adjust the working frequency of the graphic engine and video memory (Core Clock and Memory Clock).

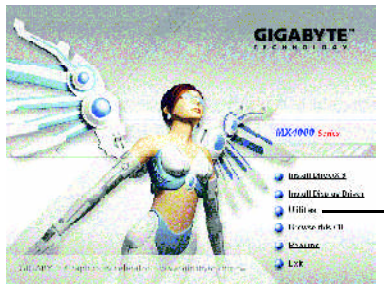

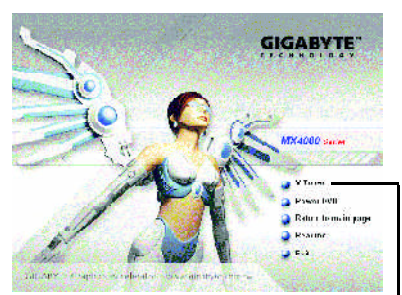

Click "Utilities" item. ———————————————————— Then click "V-Tuner" item.

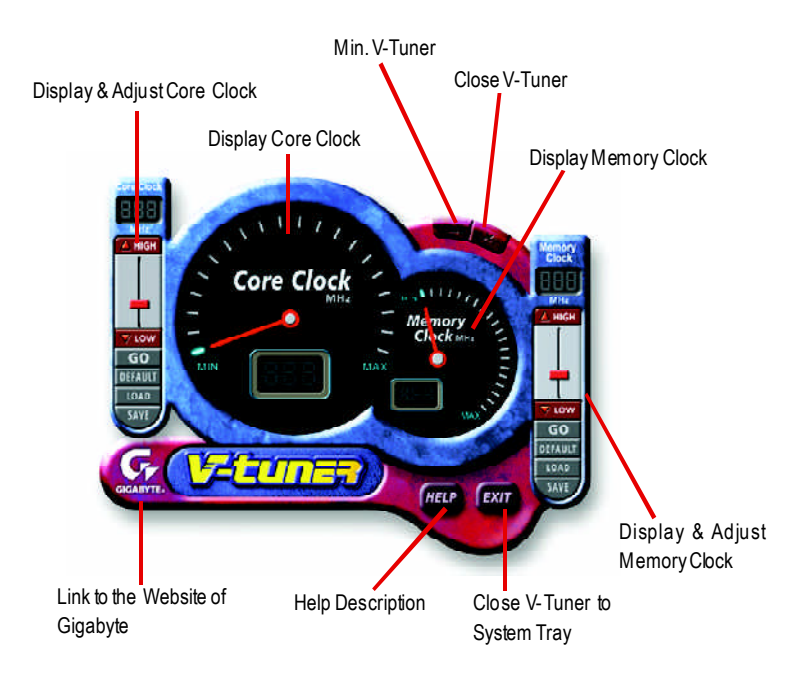

# **4. Appendix**

### **4.1. BIOS Flash Utility**

1. Please download the newest BIOS Zip file from GIGABYTE website (www.gigabyte.com.tw). The file contains a MS-DOS-based BIOS flash utility. Or contact your local dealer for the file.

### **4.2. How to Reflash BIOS in MS-DOS Mode**

- 1. Extract the downloaded Zip file to your hard disk(s) (ex: drive C) or floppy disk. This procedure assumes drive C.
- 2. Restart the computer in MS-DOS mode by choosing **Restart in MS-DOS mode** in the Shut Down Windows dialog box.(This option is only available with Windows 98/98SE. For Windows 2000/ME/XP, you need a startup disk to restart the computer in MS-DOS mode.)
- 3. Change the command prompt to  $C:\rangle$ .
- 4. Back up the currentBIOS by typing **gvf11 -s filename** at the C:\> prompt and press **Enter**.
- 5. Begin to flash BIOS by typing **gvf11 -p filename (ex:n55128d.f1)** atthe C:\> prompt and press **Enter**.
- 6. Restart your computer when it's done.

### **4.3. Resolutions and Color Depth Table (In Windows ® XP)**

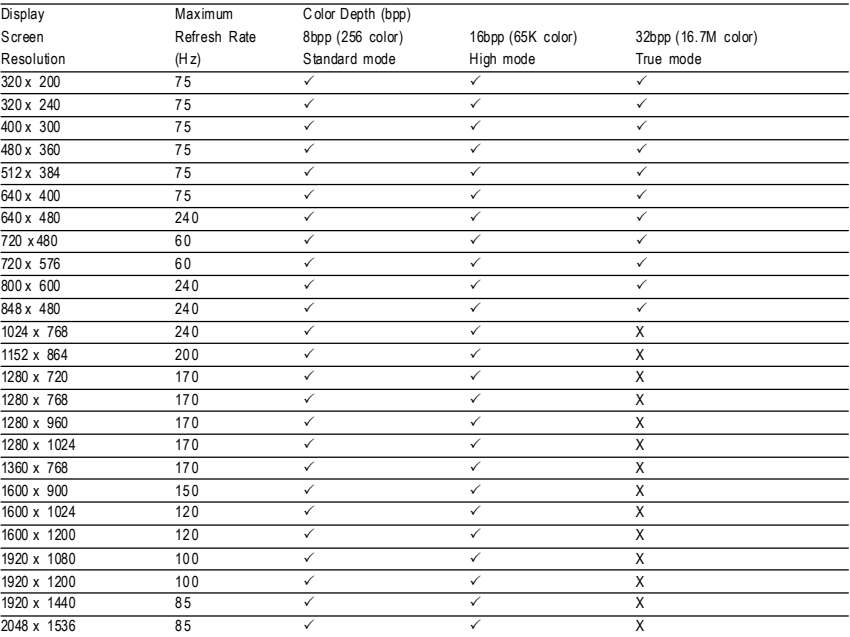